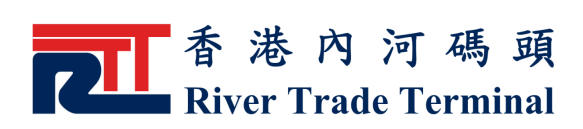

# 貨櫃查詢

#### 1. 功能簡介

此功能讓認可客戶查詢貨櫃的詳細資料和進、離場記錄。

### 2. 開啟功能

- ▶ 於電子客戶服務系統主頁,按位於標籤"認可客戶"旁之 "登入"鍵來登入系統。
- ▶ 登入系統以後,點擊主目錄内之"認可客戶"。
- ▶ 點擊"認可客戶" 目錄内之"貨櫃查詢" 。

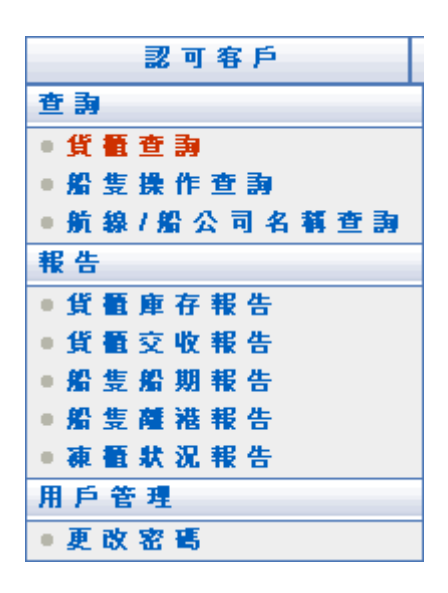

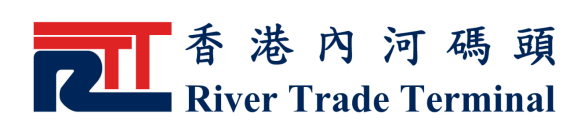

3 . 使 用 指 南

## 查詢貨櫃的詳細資料

輸 入 貨 櫃 號 碼。

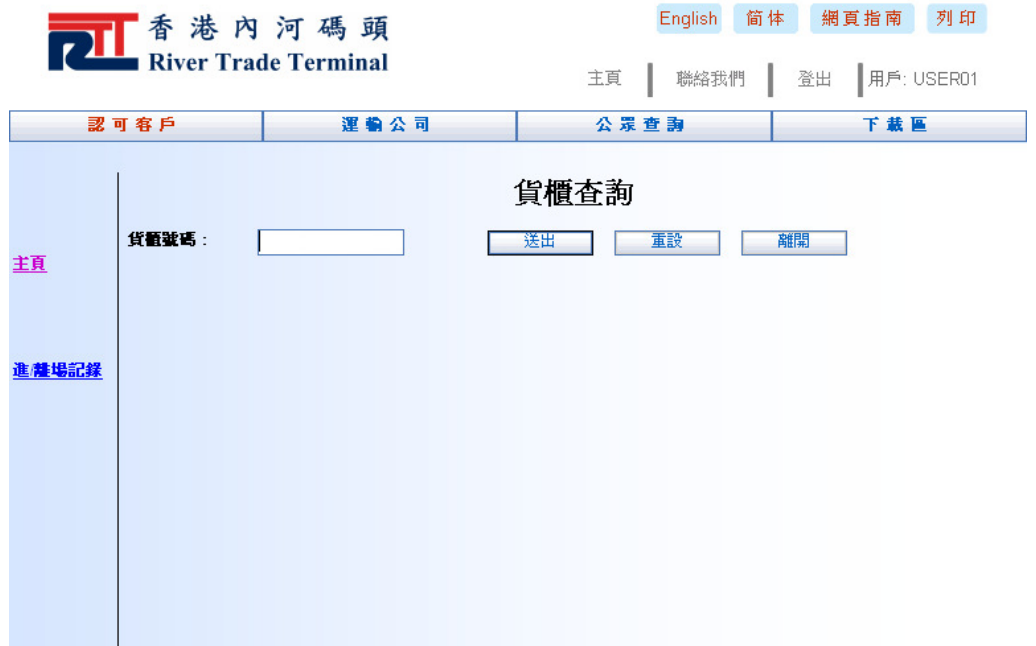

- ▶ 按"送出"鍵,查詢貨櫃記錄内容。
- ▶ 如找到已進場或未進場貨櫃,該貨櫃資料將會被顯示。否 則 , 最 後 離 場 的 貨 櫃 資 料 將 會 被 顯 示。
- ▶ 按"重設"鍵,可清除當前所有輸入的選項以便重新輸 入 。

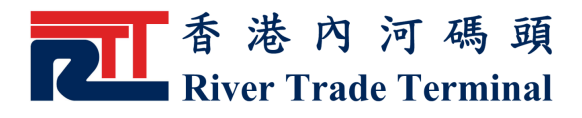

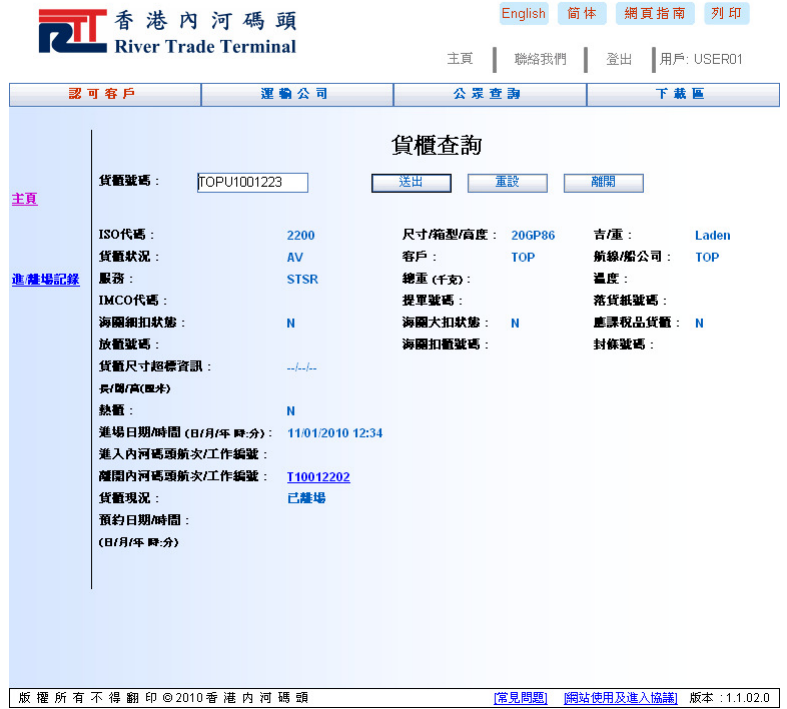

▶ 如"進入內河碼頭航次/工作編號"或"離開內河碼頭航次/ 工作編號"以連結顯示,點擊連結後,相應航次的所有貨 櫃記錄將顯示於新開視窗中。

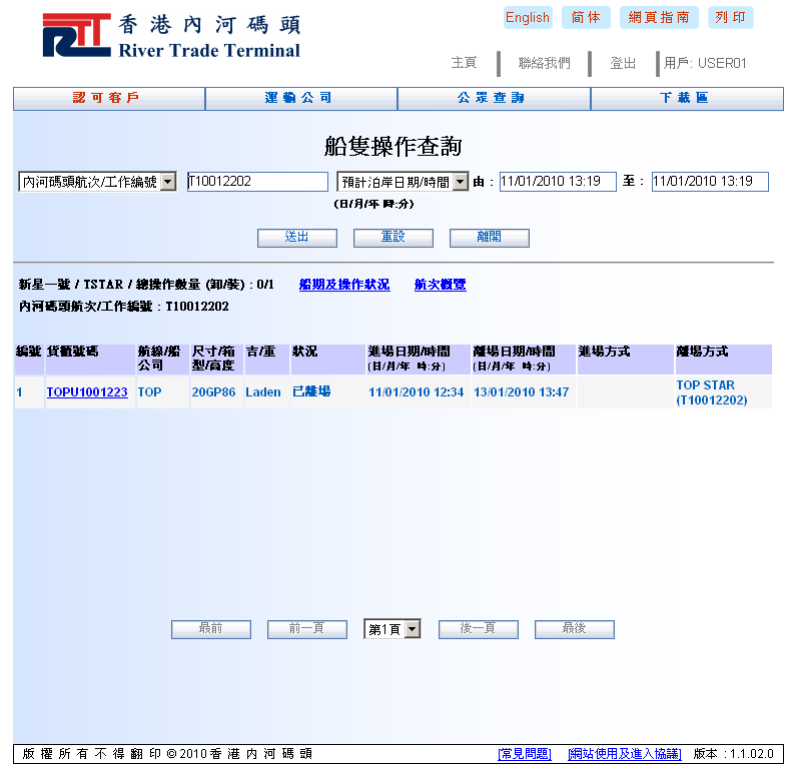

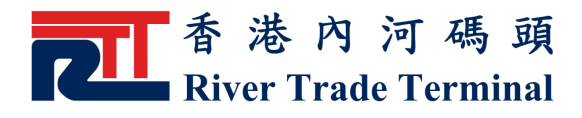

## 查 看 貨 櫃進 / 離 場 記 錄

- ▶ 找到貨櫃記錄後,點擊"進/離場記錄"連結,該貨櫃 30 天内的進、離場記錄將顯示。
- ▶ 點擊"詳情"連結,該貨櫃記錄的詳情會於另一網頁顯 示 。
- > 按"返回"鍵或點擊"主頁" 連結,可回到"貨櫃查詢"的 主頁。

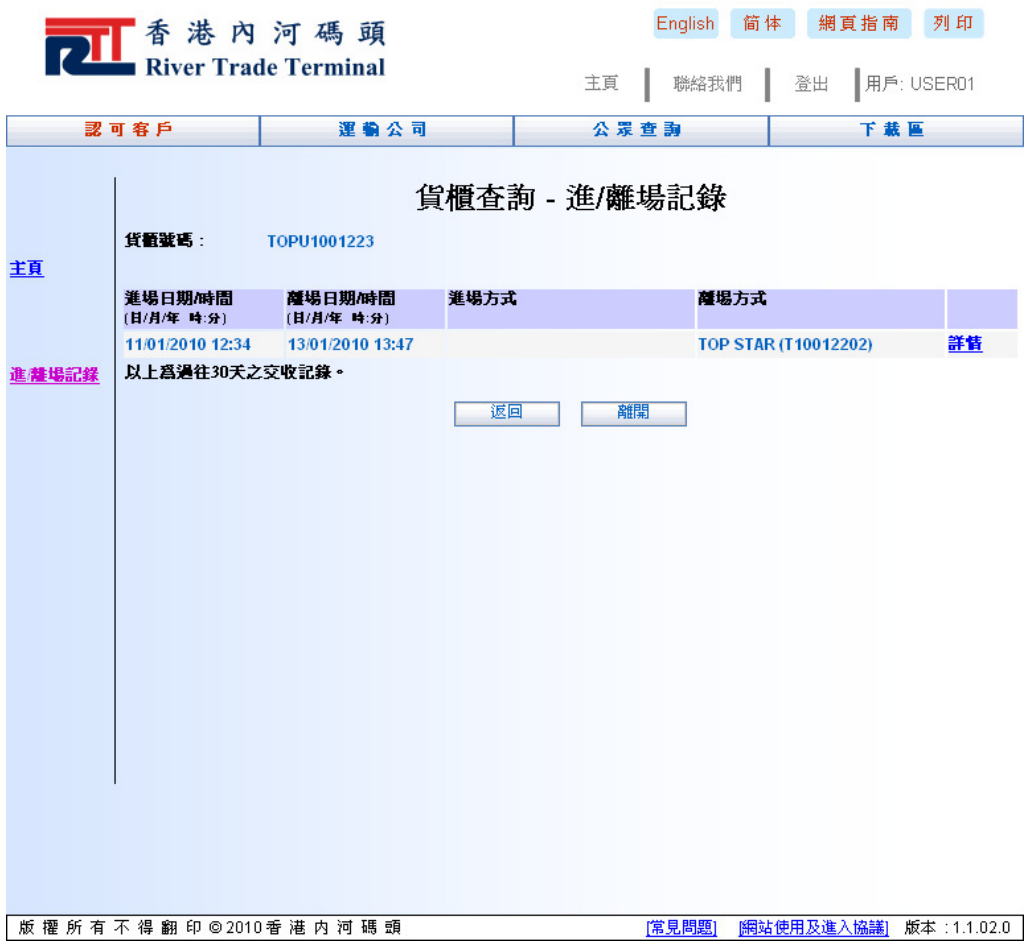